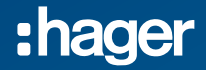

### **Présentation de la passerelle entre Caneco V5.12 et Hagercad V5.11**

**La passerelle permet de transférer les projets du logiciel Caneco FR 5.12 vers Hagercad V5.11**

### Créez votre projet dans Caneco V5.12

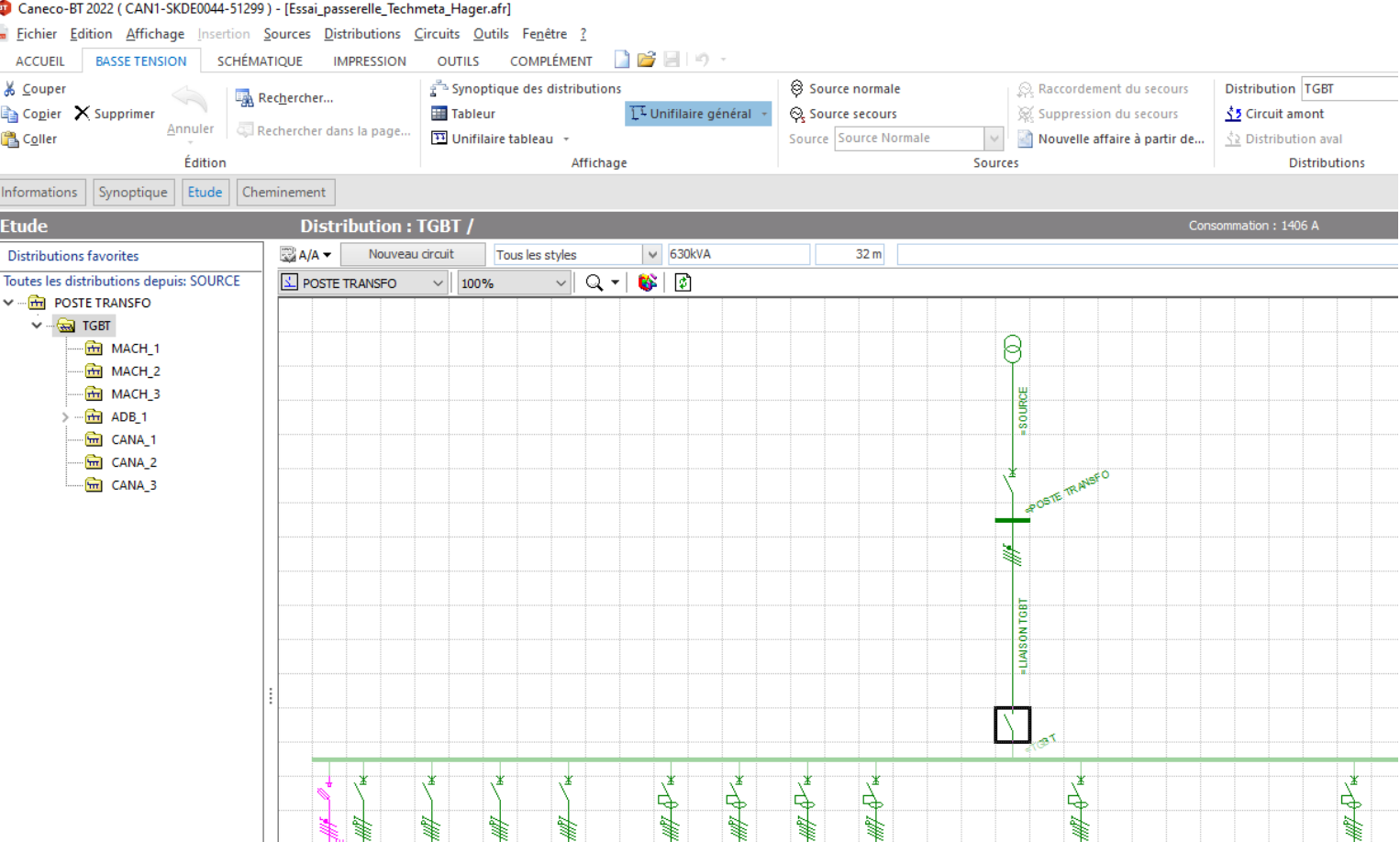

### **Créez votre projet dans Caneco V5.12 Pour une corrélation des affichages dans Caneco BT et dans Hagercad.T**

#### **Attention:**

- La numérotation des repères des protection Ex: « Q10 » est manuelle et non « **re-numérotable** » automatiquement car crée à la main dans Caneco BT.
- Les modifications de repères dans Hagercad.T ne seront pas prises en compte dans Caneco.

**Saisie manuelle du Q10 dans Caneco**

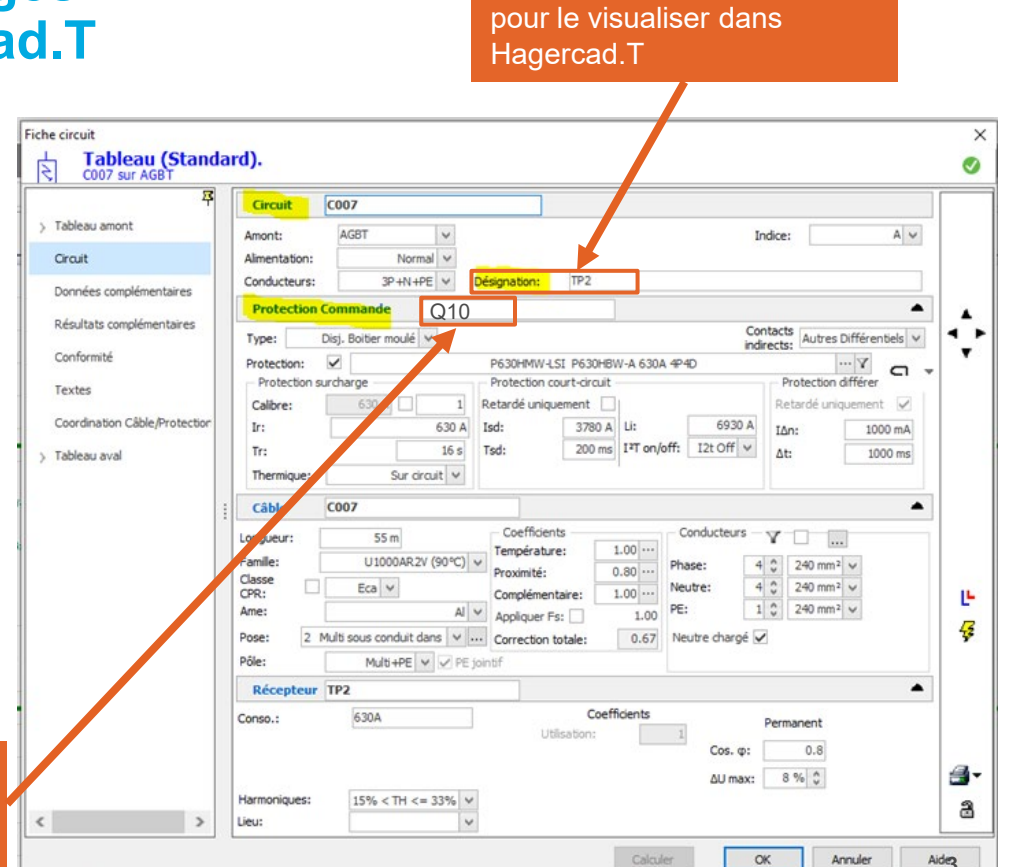

**Texte affiché dans Caneco** Dupliquer le texte dans

« Désignation »

## **Exporter le projet vers Hagercad**

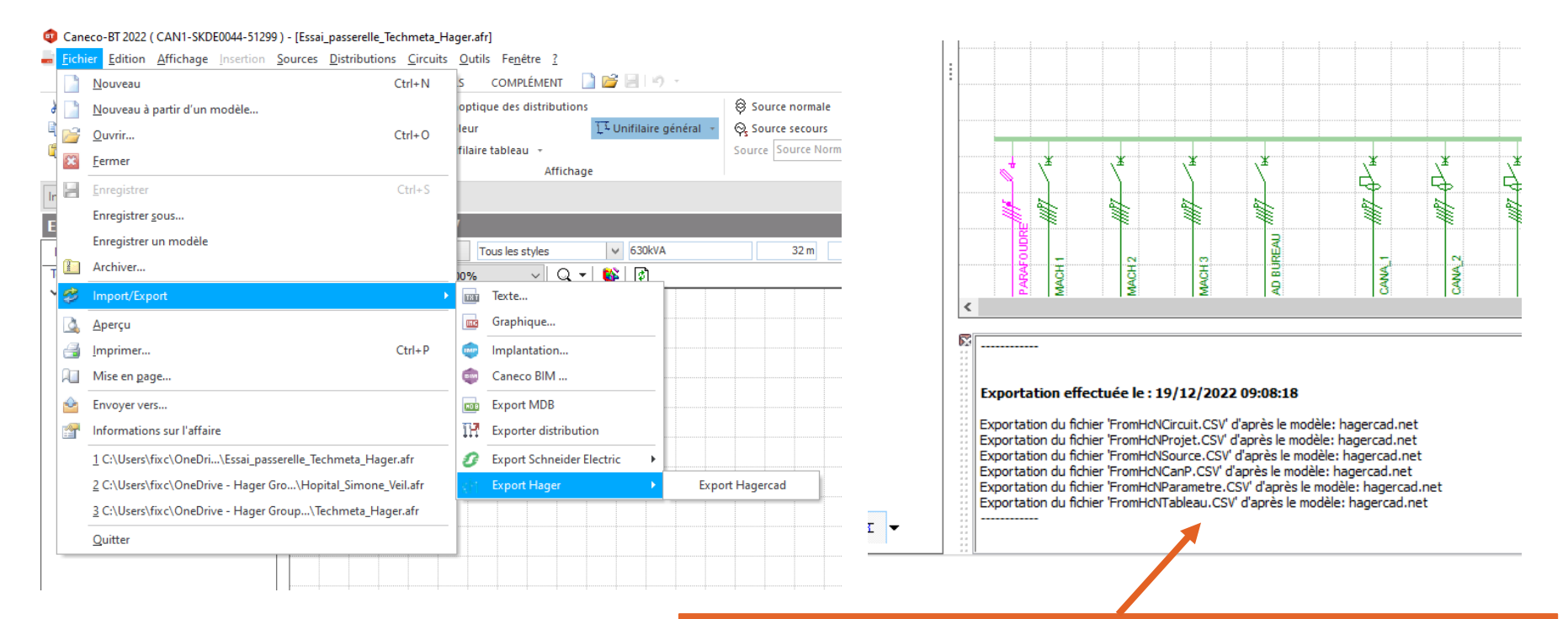

**Lors de l'export, vérifier que vous voyez les fichiers .csv**

# Créez et ouvrir le projet dans Hagercad V5.11

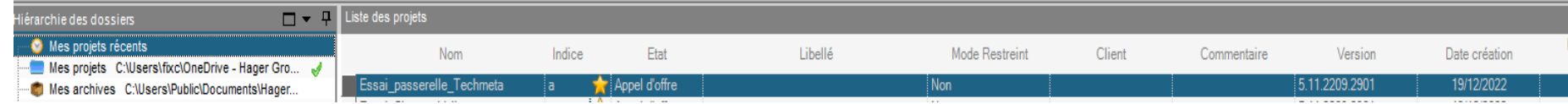

- 1. Sélectionner l'onglet  $\left| \begin{array}{c} \hline \end{array} \right|$  et le dossier
- 2. Allez sur l'onglet Outil

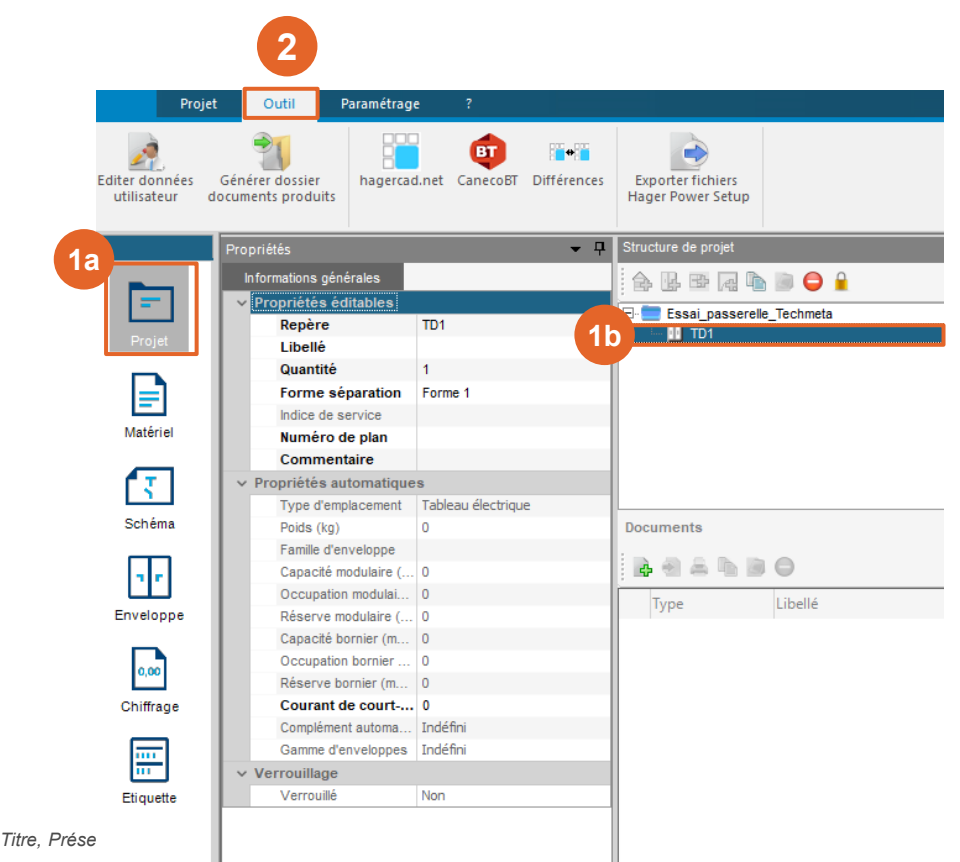

- 1. Cliquez sur l'icone de la passerelle BT
- 2. Choisissez un fichier .csv parmi la liste et Ouvrir

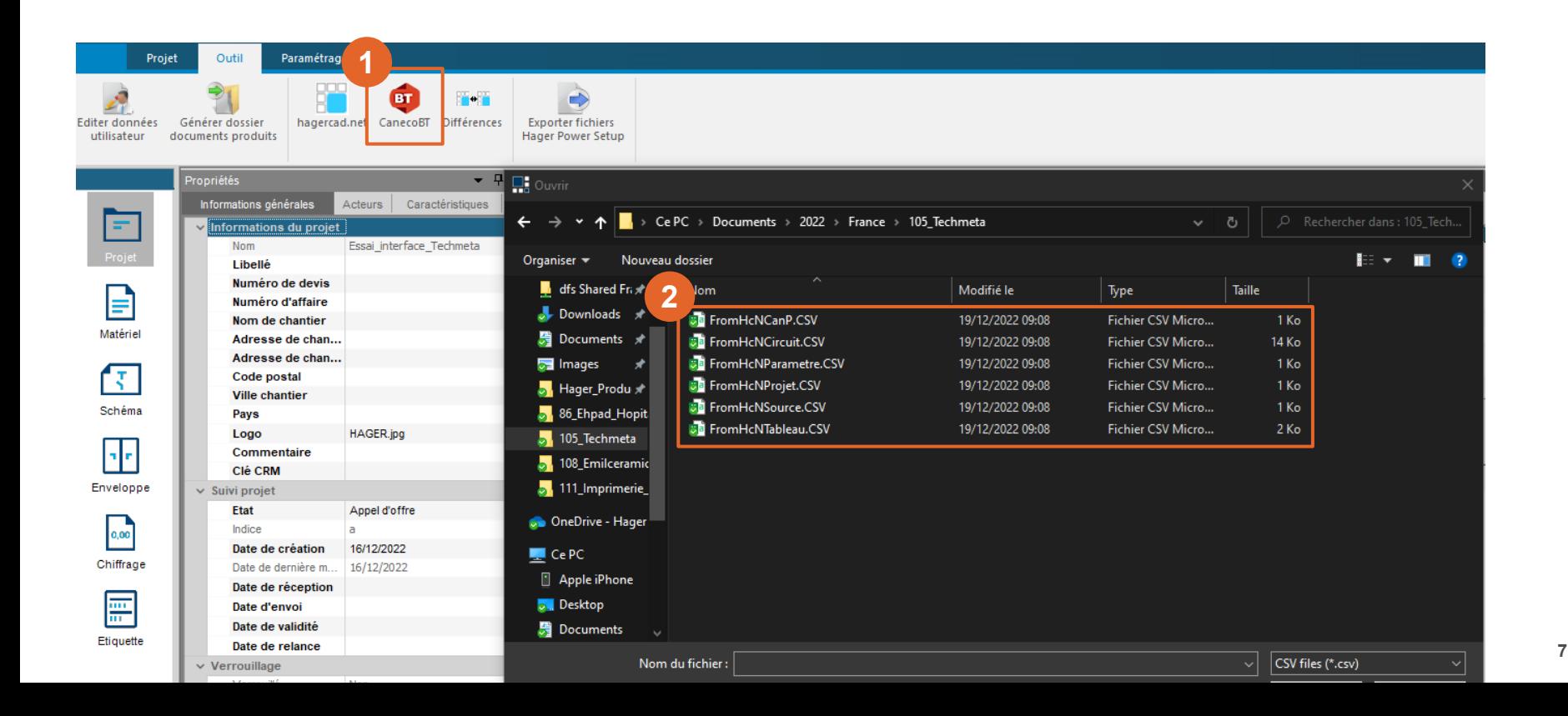

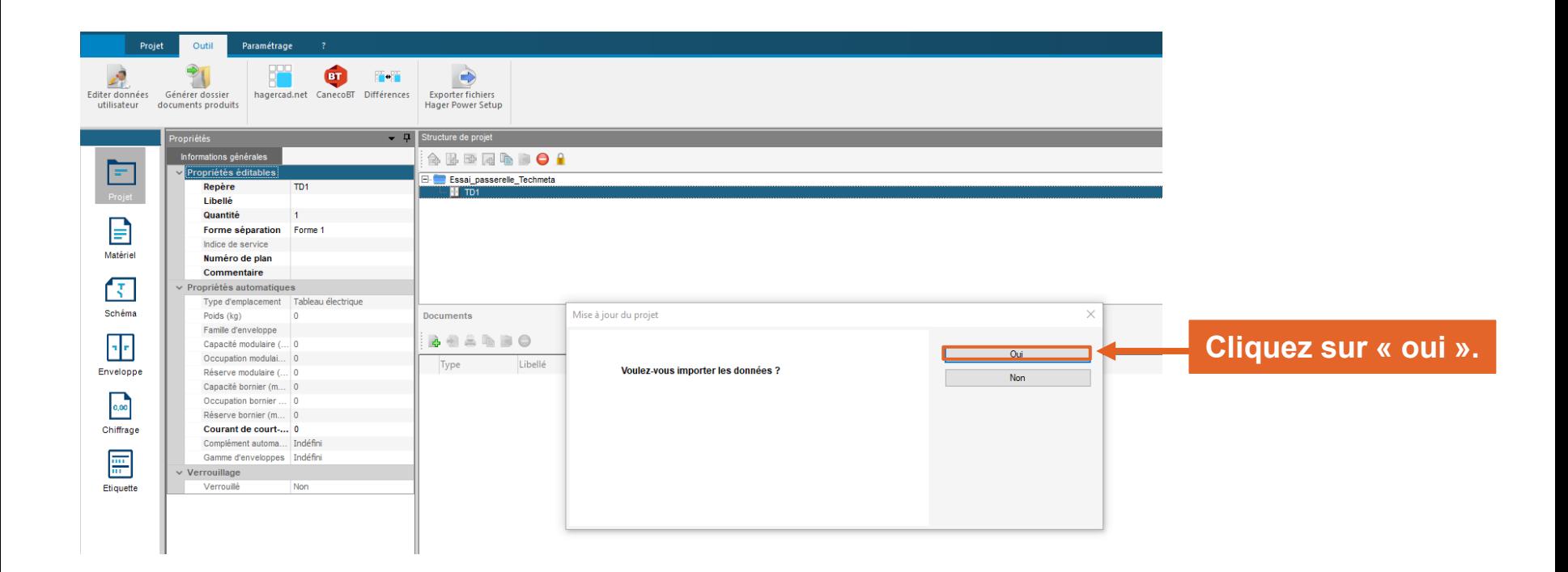

1. Soyez attentif au message de contrôle (si message) et afficher le rapport de contrôle

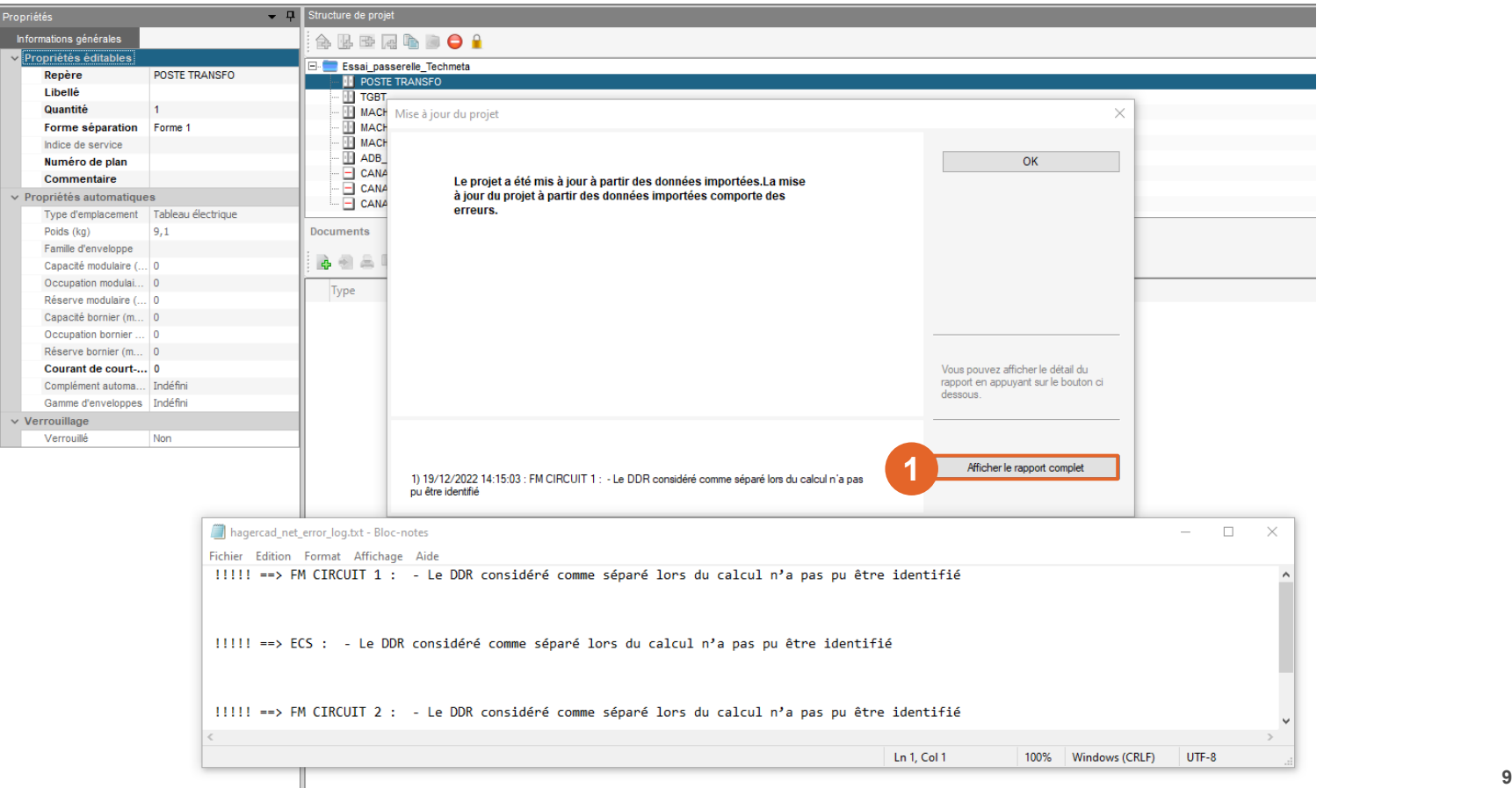

- 1. Respecter la hiérarchie des tableaux en commençant par la première distribution.
- 2. Créez les schémas en choisissant la zone circuit « Départ type HagercadT.net »

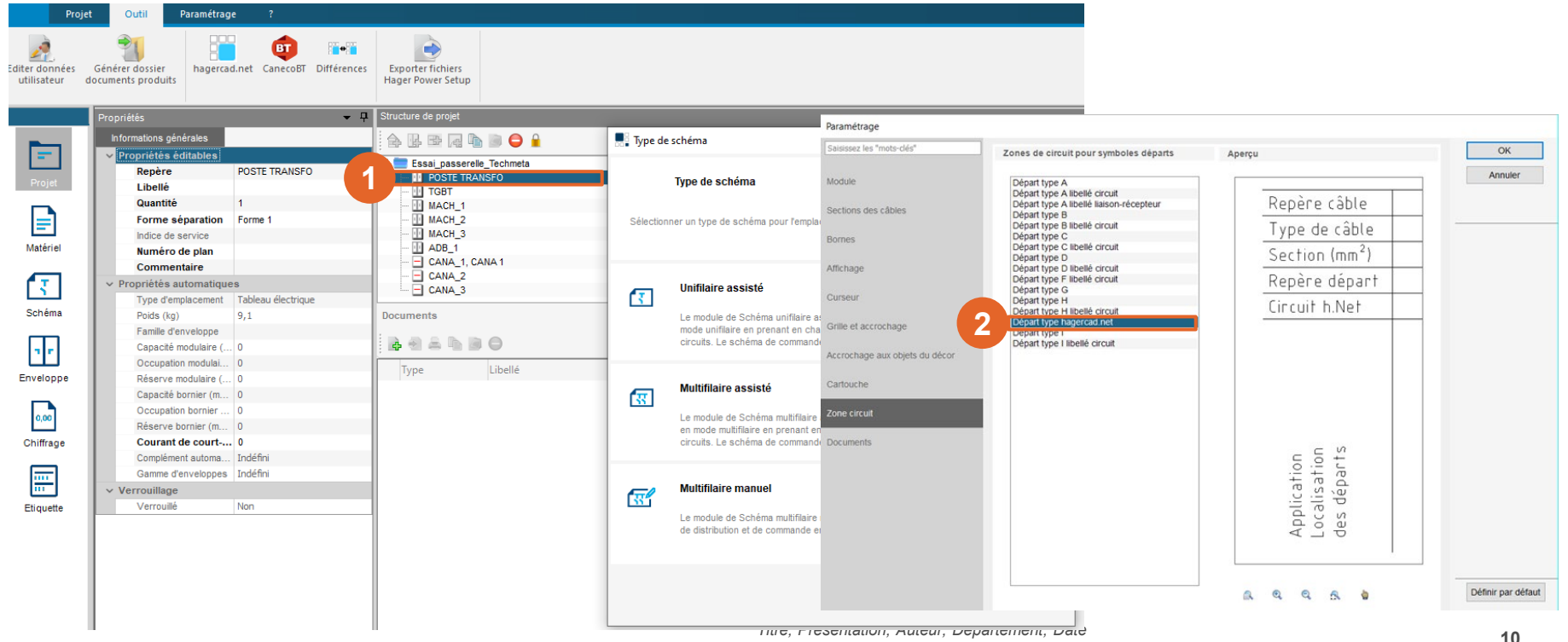